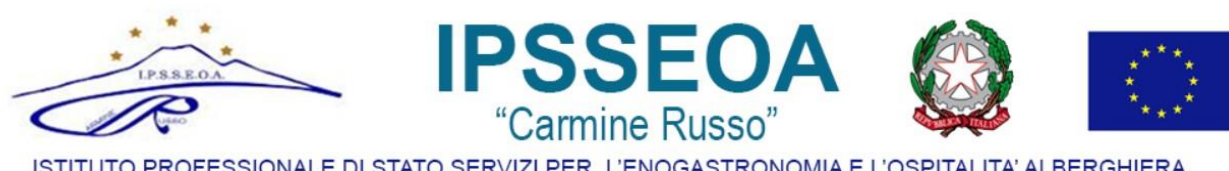

ISTITUTO PROFESSIONALE DI STATO SERVIZI PER L'ENOGASTRONOMIA E L'OSPITALITA' ALBERGHIERA Via G.Bruno, I° Tray, - 80033 Cicciano (NA) - Tel 081.8261661 Fax 081.0146344

# **ISTRUZIONI PER I DOCENTI PER LA PIANIFICAZIONE DEL RICEVIMENTO GENITORI a.s. 2021/2022**

- 1. Accedere al proprio Account Google [\(nome.cognome@ipsseoacicciano.edu.it\)](mailto:nome.cognome@ipsseoacicciano.edu.it)
- 2. Cliccare sull'icona **Calendar**

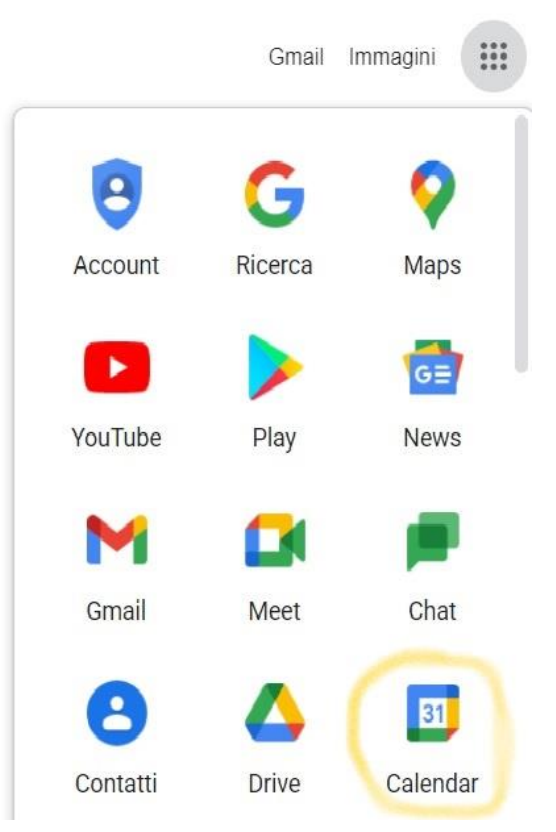

**3.** Cliccare sul pulsante **"Crea"**

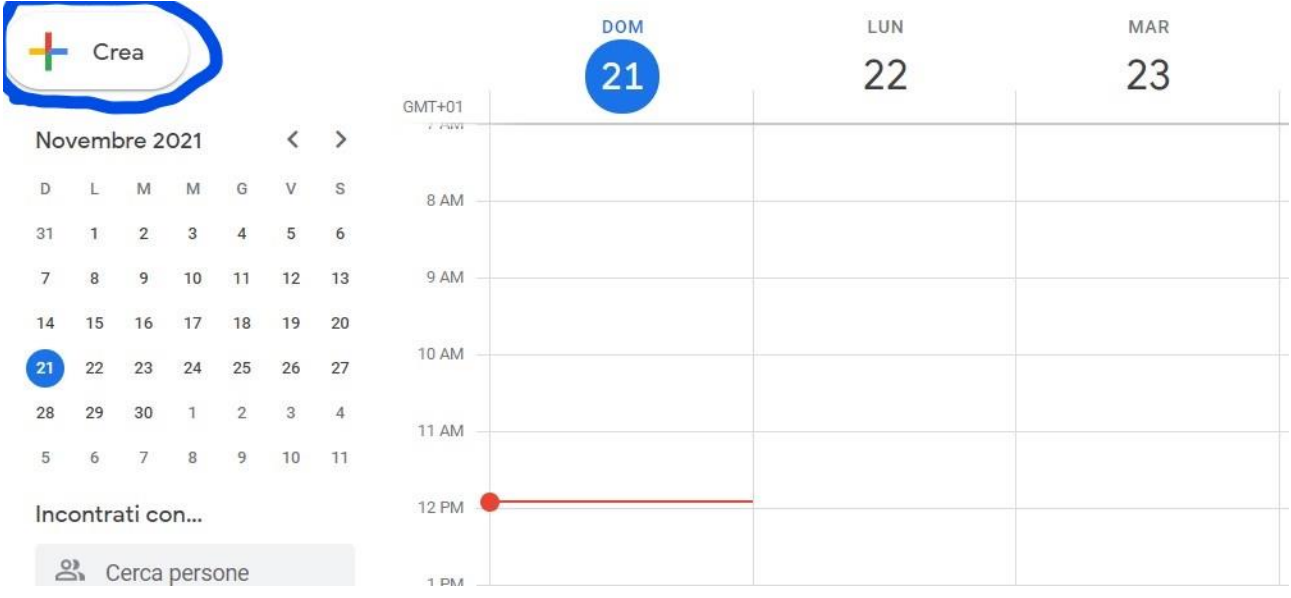

4. Inserire il **titolo dell'evento**

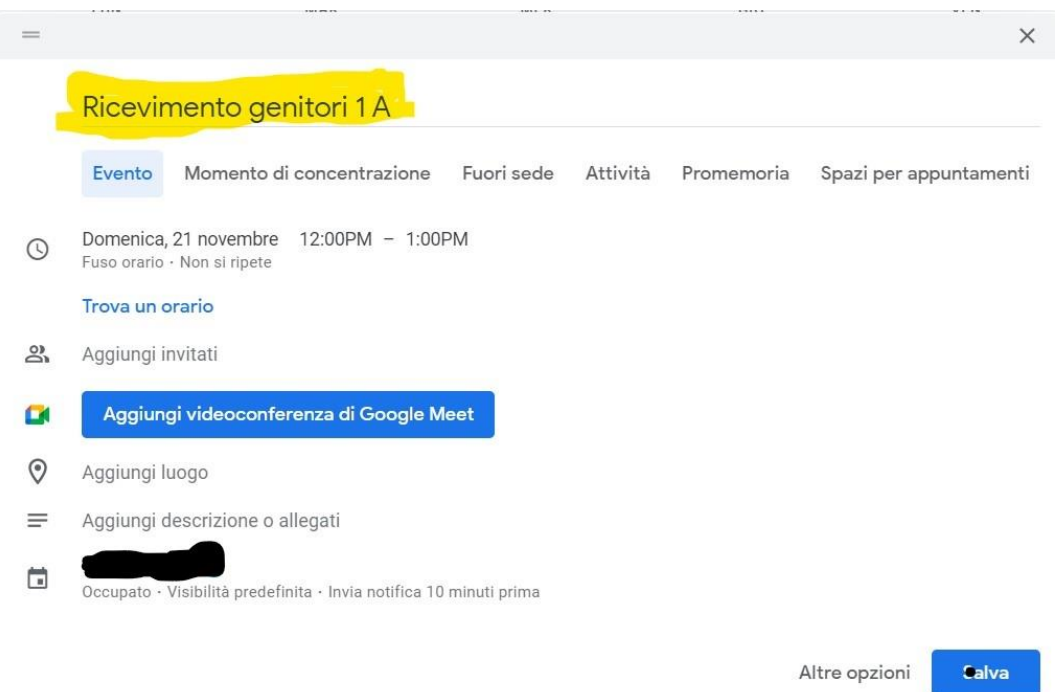

# 5. Scegliere il **giorno** del Ricevimento

#### $\equiv$  $\times$

### Ricevimento genitori 1 A

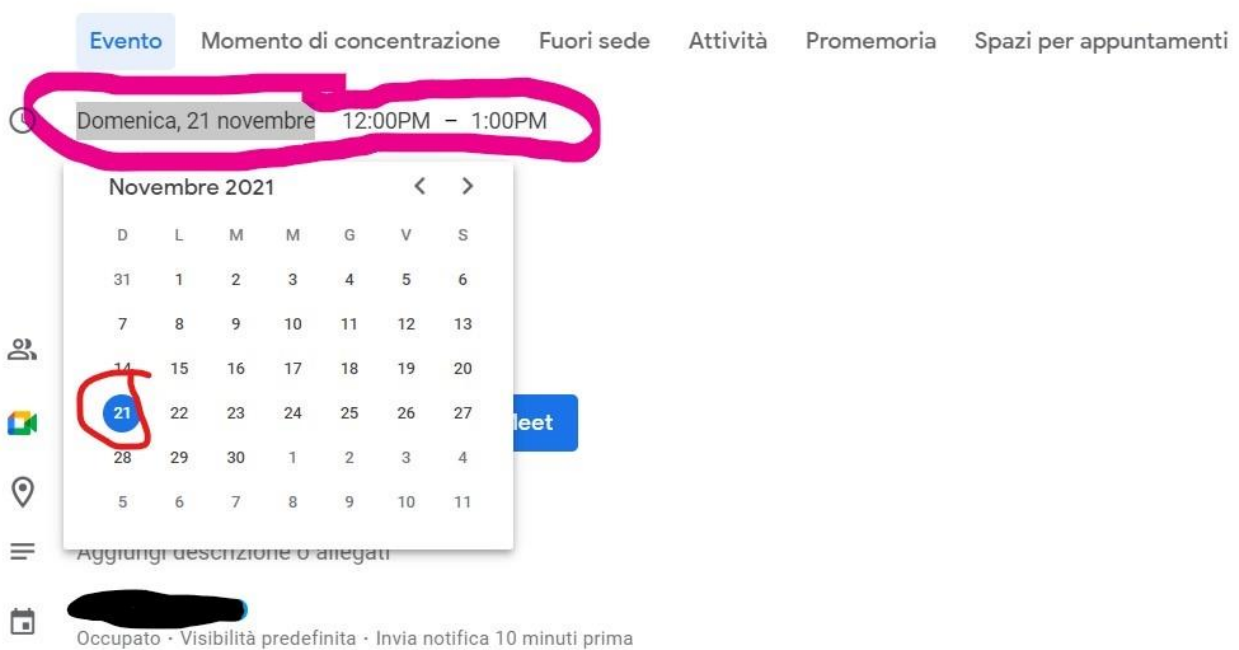

6. Scegliere **l'orario di inizio**del Ricevimento

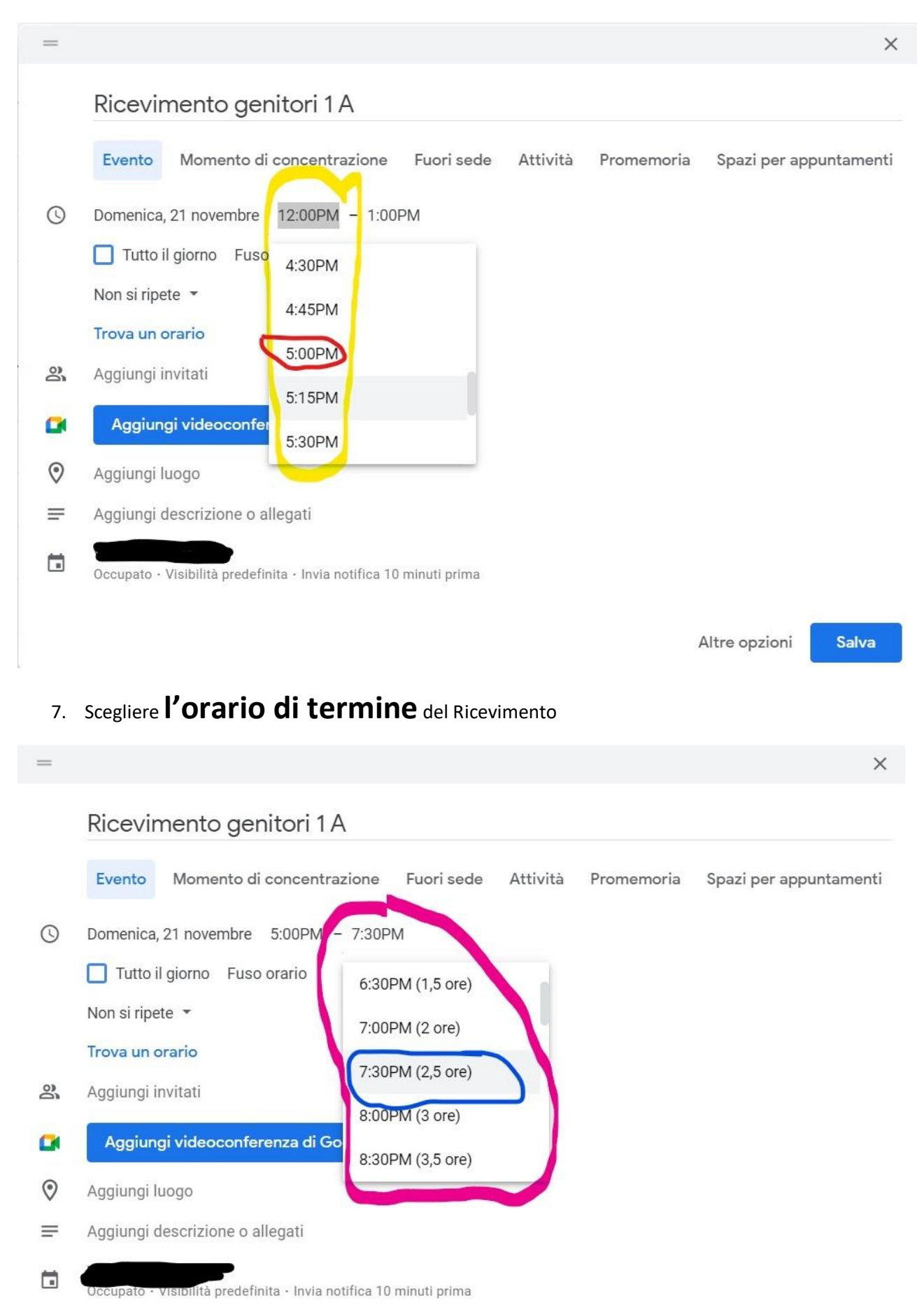

8. Cliccare su **"Aggiungi Videoconferenza"**

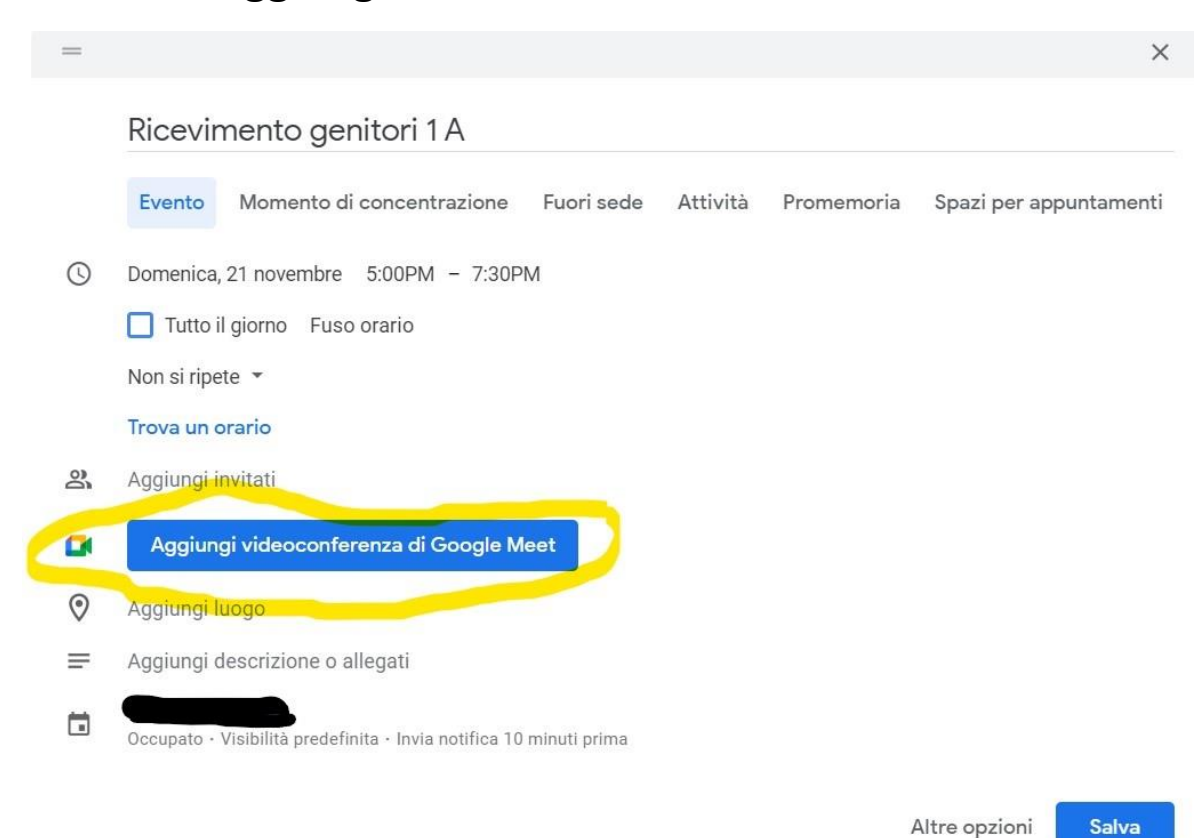

### 9. Cliccare su **"Impostazioni Meet"**

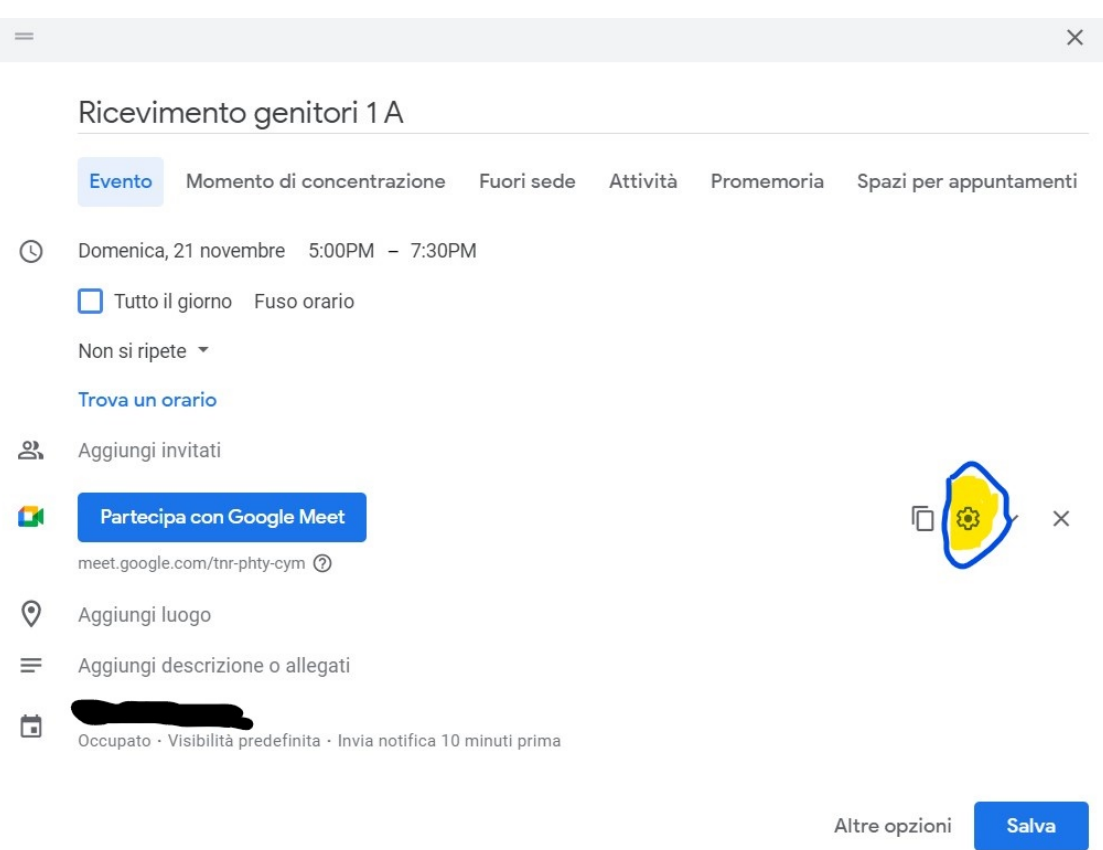

# **10. Deselezionare la casella "Accesso rapido" e CLICCARE SU SALVA**

**GOOGLE MEET** Opzioni della videochiamata tnr-phty-cym

#### Accesso rapido

Quando l'impostazione è disattivata,

- · L'organizzatore deve essere il primo a partecipare
- · Solo le persone invitate dall'organizzatore possono partecipare senza chiedere l'autorizzazione
- · Tutti gli altri utenti devono chiedere di partecipare
- · Solo gli organizzatori possono fare la chiamata di una riunione

Solo gli organizzatori hanno accesso a questi controlli. Le modifiche non influiscono sulle riunioni in corso in questo momento.

Annulla

Salva

### **11. Cliccare di nuovo su SALVA nella schermata successiva**

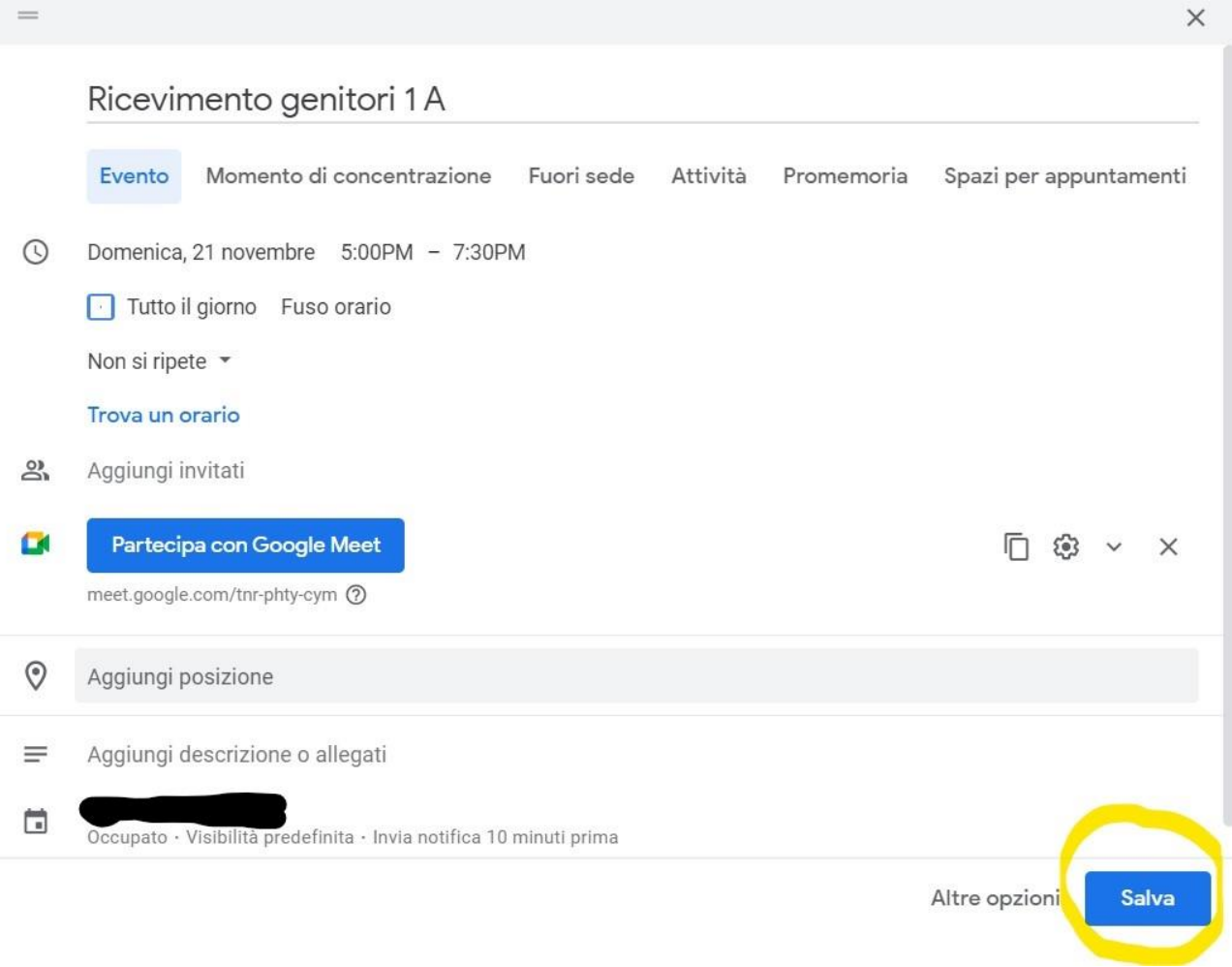

### 12. Accedere al **Registro Elettronico Argo**

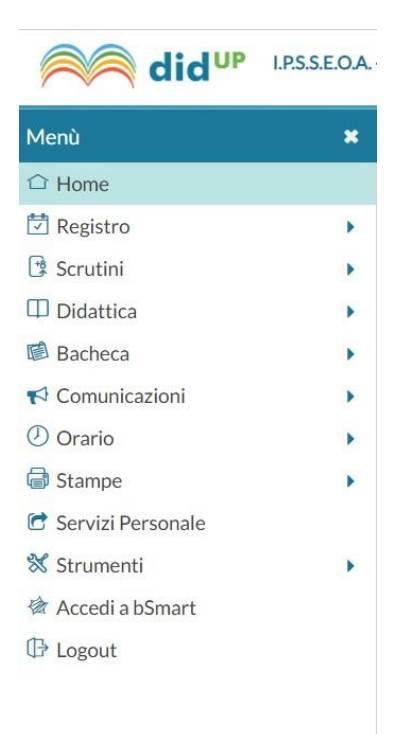

13. Cliccare su **"Comunicazioni"** e poi su **"Ricevimento Docente"**

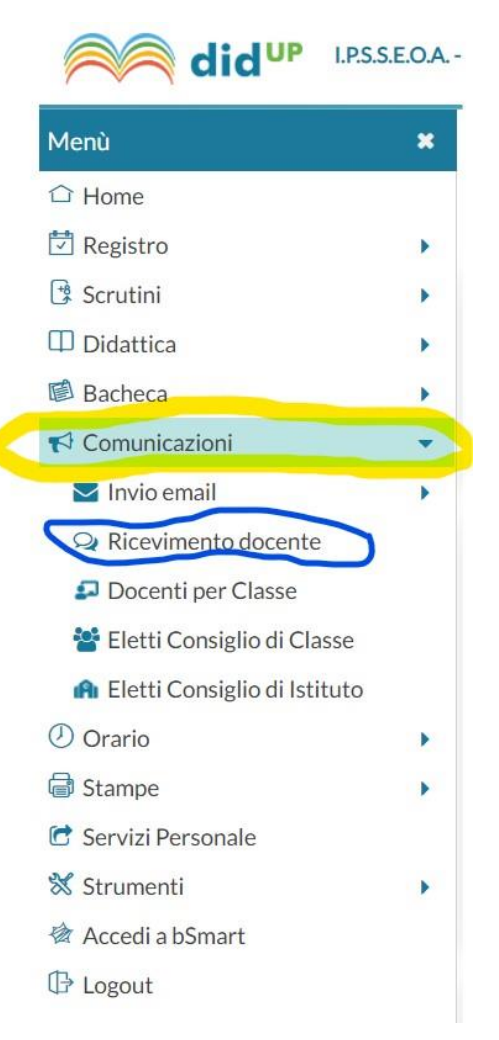

# 14. Cliccare su **"Aggiungi"**

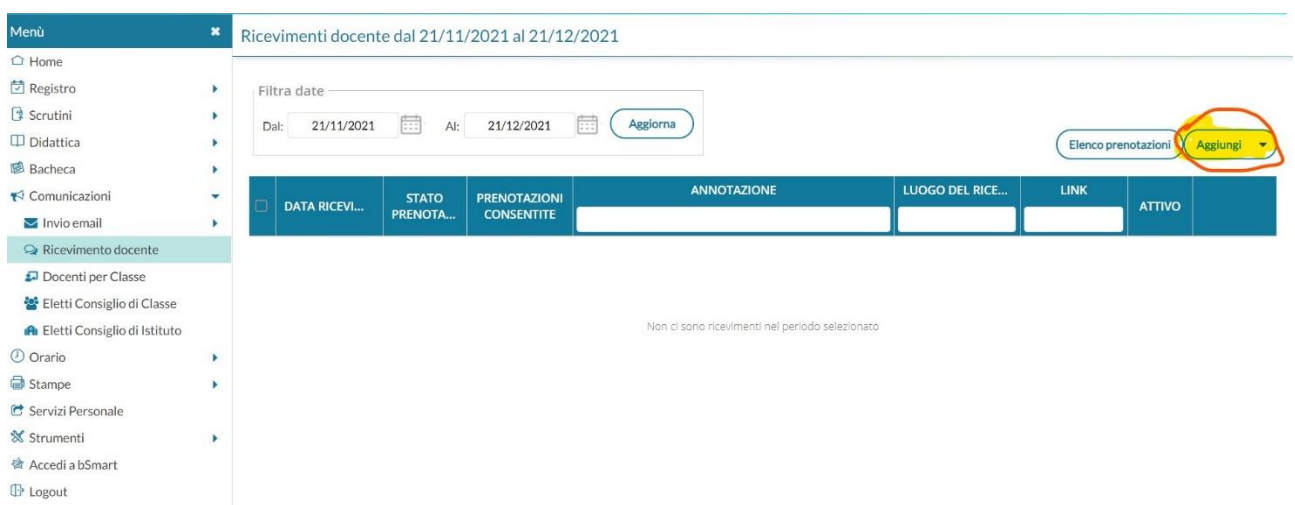

# 15. Selezionare le caselle **"Attivo"** e **"Ricevimento singolo"**

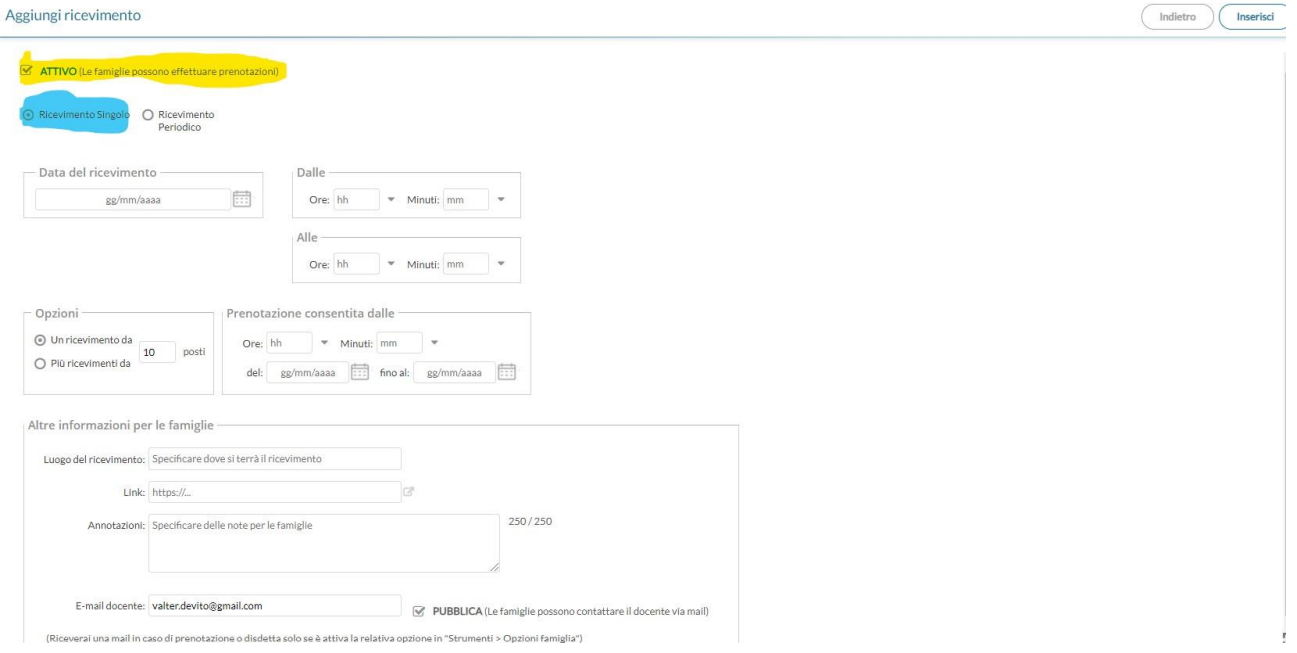

# 16. Selezionare la casella **"Più ricevimenti da 10 minuti"**

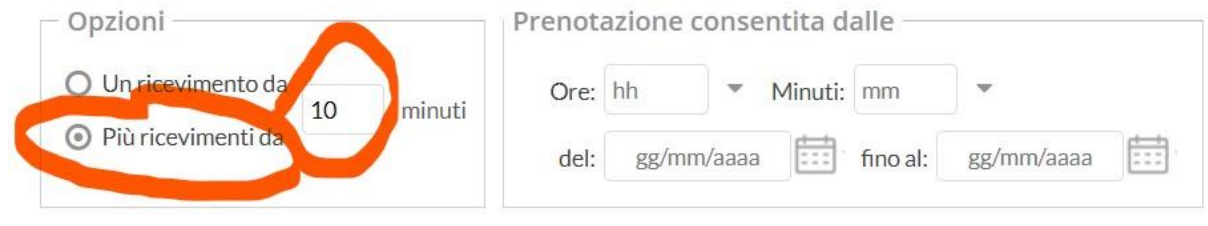

## 17. Indicare **da che giorno e da che ora e fino a che giorno** e ora sarà **possibile prenotare il ricevimento**

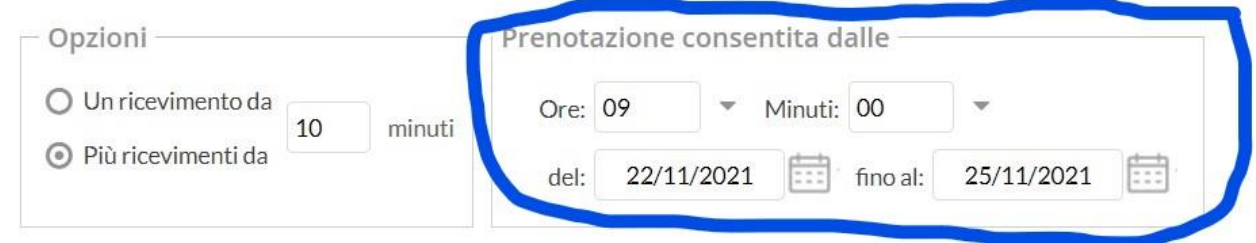

**18. Tornare di nuovo a Google Calendar e aprire il Ricevimento creato (VEDI PUNTO N° 9)**

## **SELEZIONARE E COPIARE IL LINK DELL'AULA VIRTUALE IN CUI SI SVOLGERA' IL RICEVIMENTO**

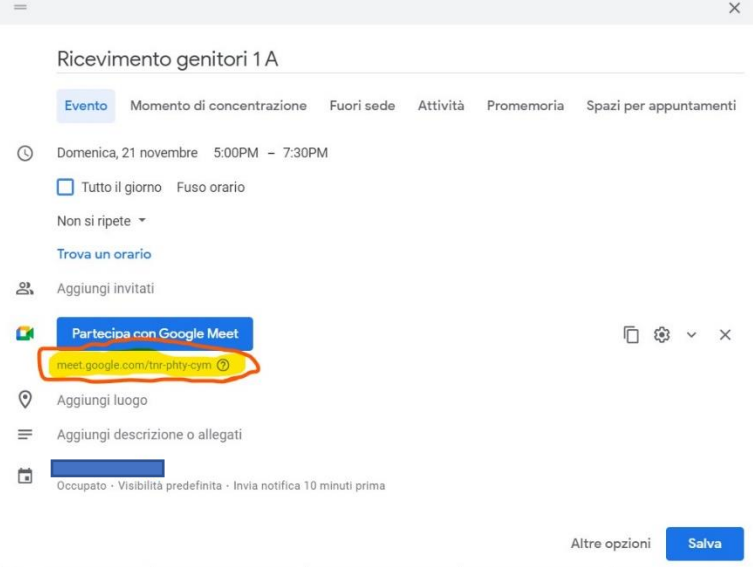

### **19. Tornare alla pagina del Registro Elettronico Argo in cui si stavano impostando le caratteristiche del Ricevimento**

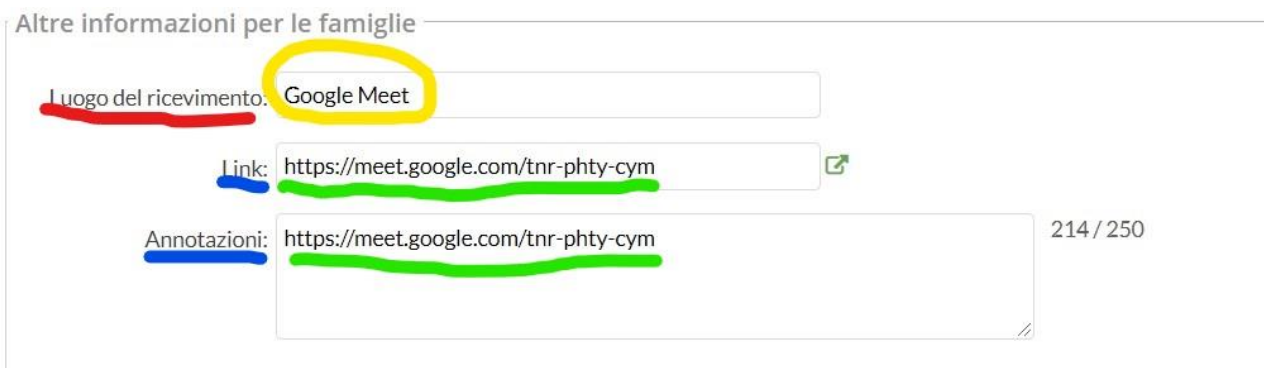

### **COPIARE IL LINK DELL'AULA VIRTUALE COME IN FOTO**

### 20. **Inserire la propria mail istituzionale nel formato**

**[nome.cognome@ipsseoacicciano.edu.it](mailto:nome.cognome@ipsseoacicciano.edu.it)** per ricevervi prenotazioni e disdette da parte delle famiglie

### **DESELEZIONARE L'OPZIONE CHE PERMETTE ALLE FAMIGLIE DI CONTATTARE IL DOCENTE VIA MAIL**

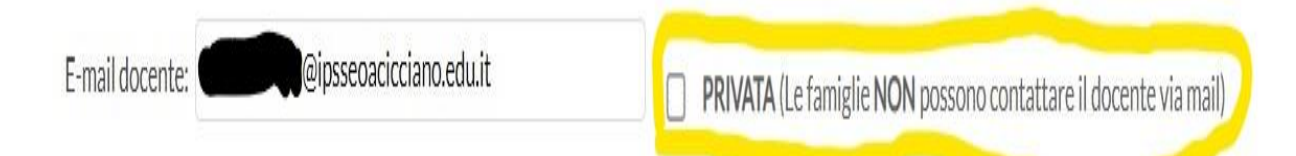

(Riceverai una mail in caso di prenotazione o disdetta solo se è attiva la relativa opzione in "Strumenti > Opzioni famiglia")

### **21. INFINE CLICCARE SU INSERISCI**

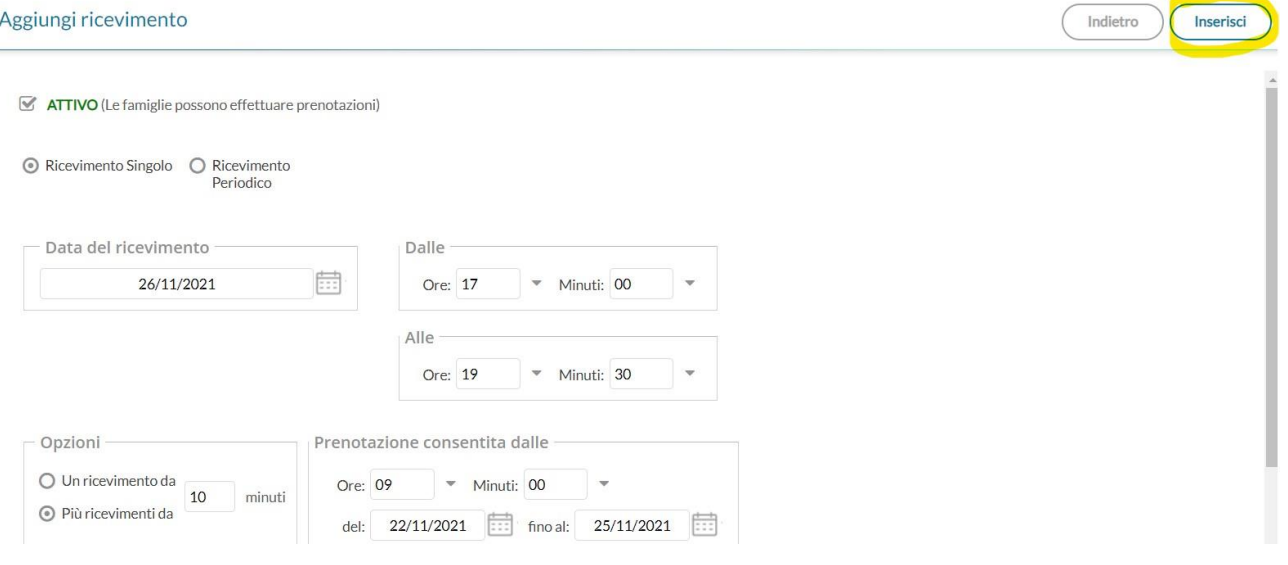

**22. Nel Menu del Registro elettronico cliccare prima su "Strumenti" e poi su "Opzioni famiglia"**

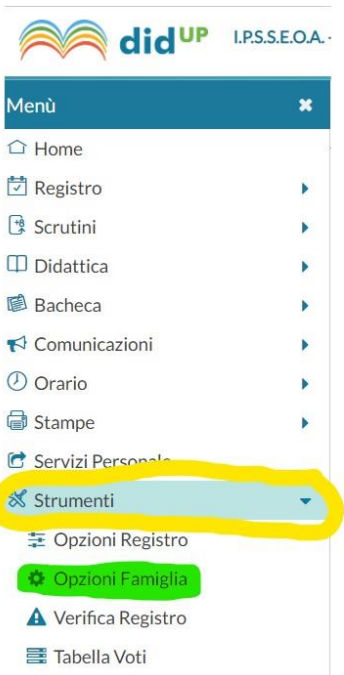

### 23. Selezionare la casella **"Voglio ricevere una mail…"** e poi cliccare su **"Salva"**

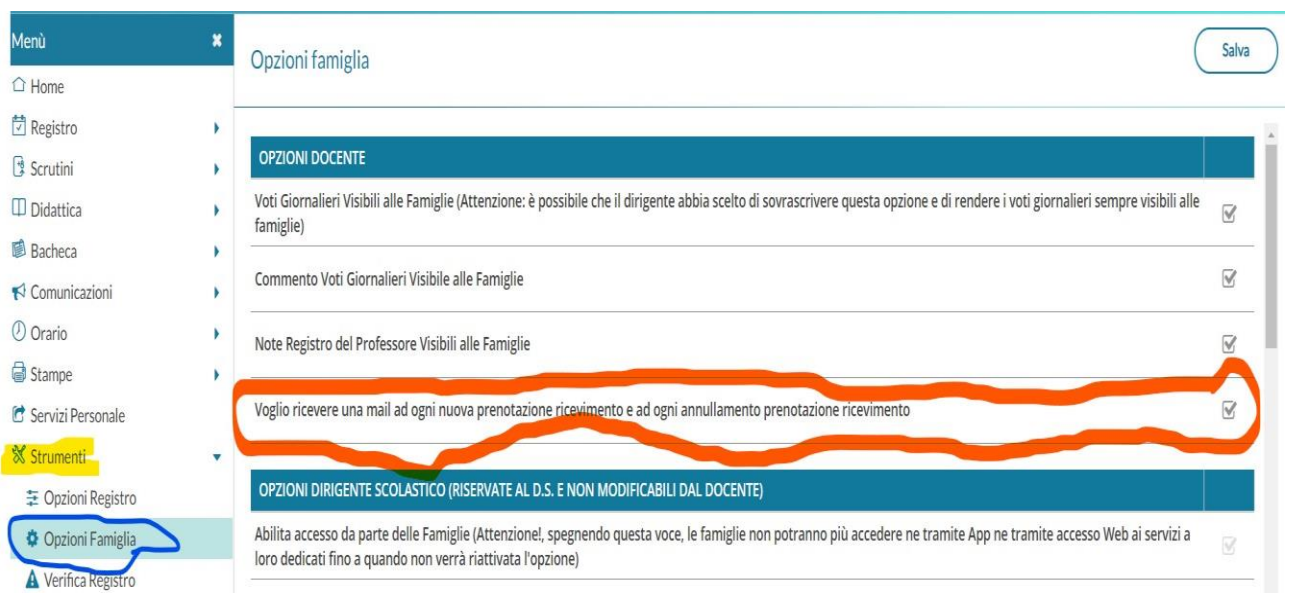

24. Cliccando ora su **"Ricevimento docente"** e poi su **"Elenco prenotazioni"** (VEDI PUNTO N° 14) si avrà la vista complessiva dei ricevimenti programmati e prenotabili

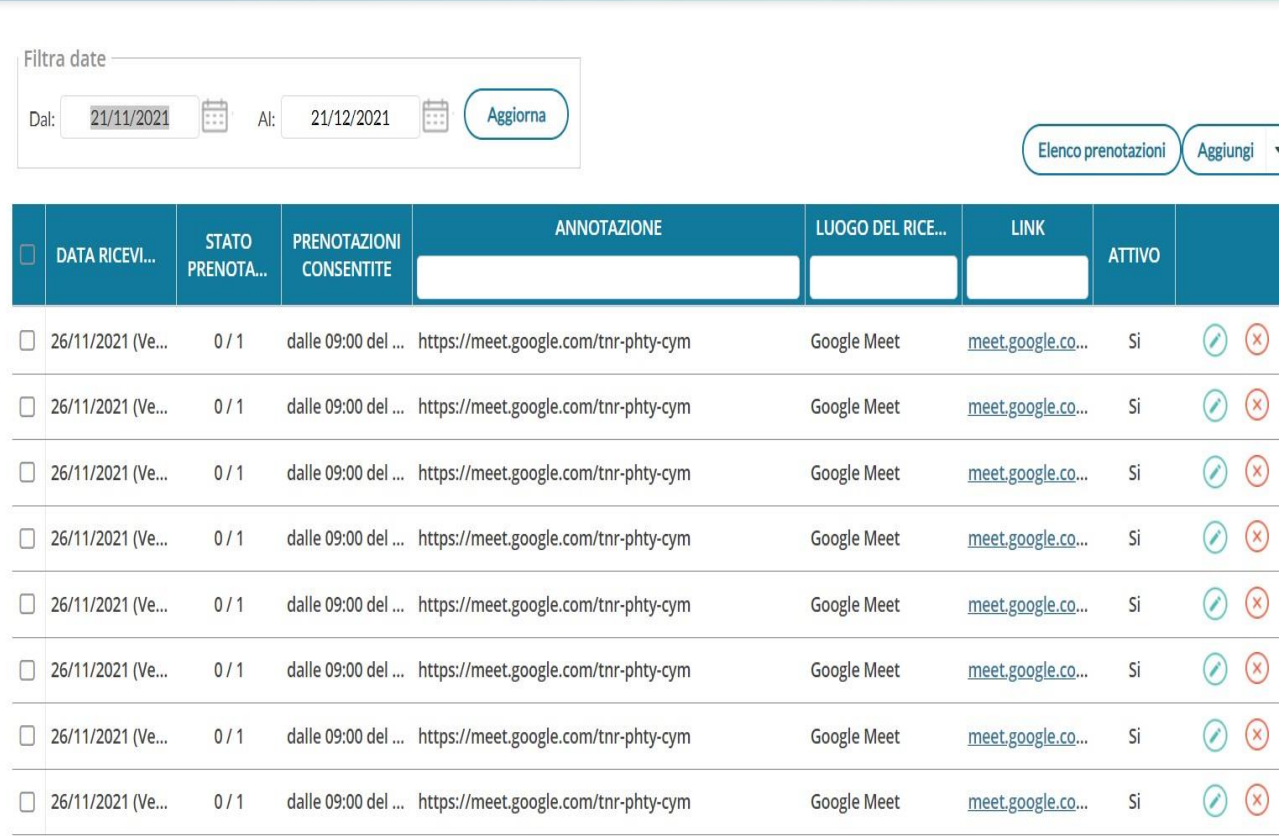

### Ricevimenti docente dal 21/11/2021 al 21/12/2021

## **Accesso al RICEVIMENTO nel giorno programmato**

### **1.** Accedere all' app **Google Meet**

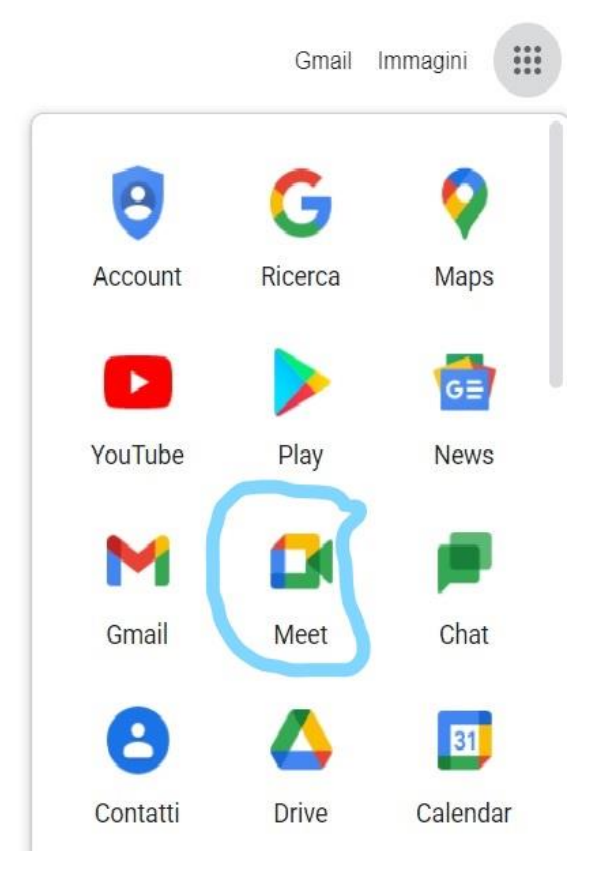

#### **2. Cliccare sul Ricevimento programmato**

Google Meet

13:33 · ven 26 nov ~ ⑦ 口 @

### Videoconferenze sicure per tutti

Connettiti, collabora e festeggia ovunque tu sia con Google Meet

#### **B** Nuova riunione

Inserisci un codice o un nicknan

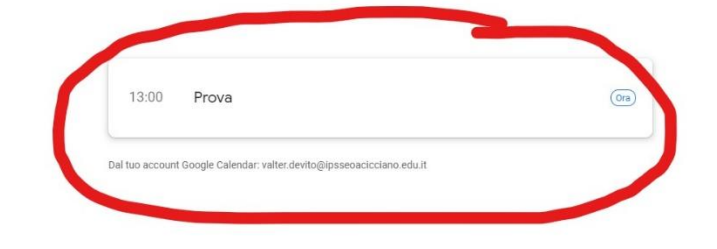

3. Cliccare su **"Partecipa"**

Meet

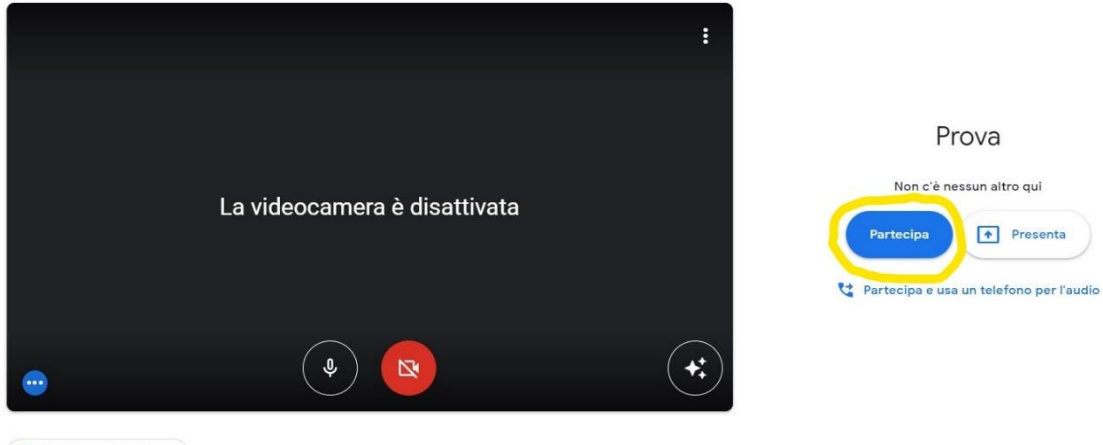

Prova

Presenta

 $\begin{bmatrix} a_1 \\ b_2 \end{bmatrix}$  Verifica audio e video